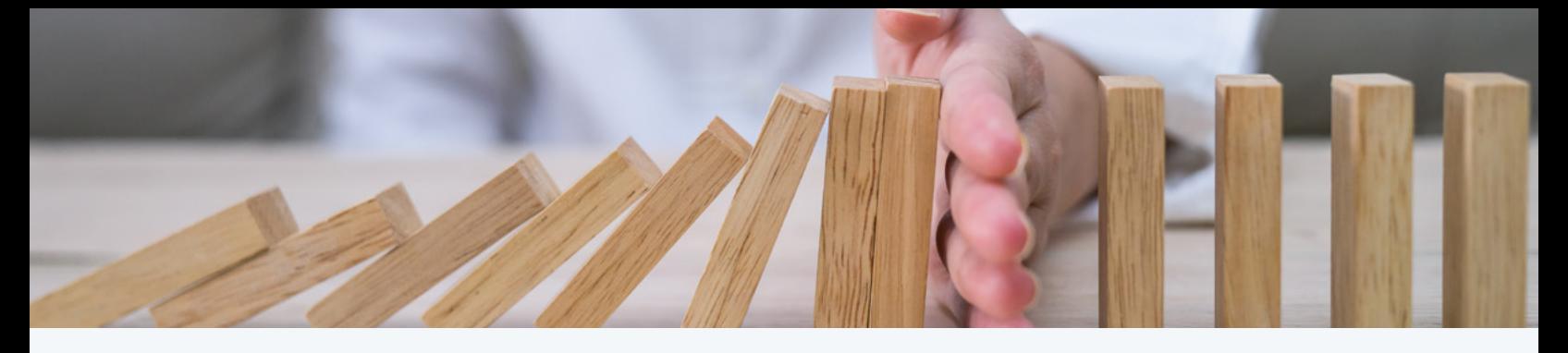

## **FORMATION PROVINCIALE Violence conjugale : connaître, détecter, intervenir**

## **Procédure d'accès à l'ENA provincial pour le personnel du réseau**

- **1**. Accéder à l'environnement numérique d'apprentissage provincial : https://fcp.rtss.qc.ca/ 1
- **2**. Sur la page d'accueil, sélectionnez votre établissement. Ensuite, entrez le nom d'utilisateur et le mot de passe utilisés pour votre connexion à votre établissement. et le mot de passe utilisés pour votre connexion à votre établissement.
	- **3**. Une fois dans l'environnement numérique d'apprentissage, inscrivez « violence conjugale » dans le moteur de recherche. Cliquez ensuite sur la loupe.
- **4.** Cliquez sur le titre de la formation «Violence conjugale: connaître, détecter, intervenir ».  $4<sub>1</sub>$
- **5.** Vous êtes maintenant dans le cours. Vous pouvez débuter votre formation. 5

## **Inscription pour les intervenants hors réseau (issus d'organismes ou de la fonction publique)**

- **1.** Accéder à l'environnement numérique d'apprentissage provincial : https://fcp.rtss.qc.ca/ 1
- **2.** Sur la page d'accueil, sélectionnez l'établissement « Institut national de santé publique ».<br>Ensuite, cliquez ensuite sur le lien situé en bas du texte à gauche de l'écran. Ensuite, cliquez ensuite sur le lien situé en bas du texte à gauche de l'écran.
- **3.** Remplissez le formulaire de demande d'accès et cliquez sur le bouton « Terminer ».<br>Les adresses courriels « .gouv » ne sont pas admissibles, les employés du gouverne Les adresses courriels « .gouv » ne sont pas admissibles, les employés du gouvernement doivent utiliser une adresse personnelle.
- **4.** Vous recevrez votre nom d'utilisateur et votre mot de passe par courriel dans les 5 jours ouvrables. . 4.
- **5.** Vous pourrez vous connecter à partir de la page d'accueil de l'ENA provincial par cette authentification ou en cliquant directement sur le lien d'accès donné dans le courriel. authentification ou en cliquant directement sur le lien d'accès donné dans le courriel.
- **6.** Pour accéder à la formation, reprenez les étapes 3 à 5 de la procédure d'accès pour le personnel du réseau. du réseau.

**N.B.** Attention de bien sélectionner « Institut national de santé publique » lors de votre connexion.

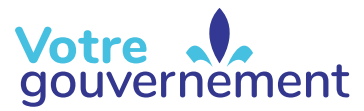

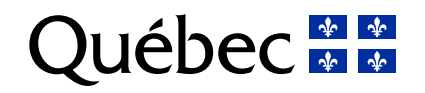